## **Creazione elenco firme presenze su Google moduli**

Accedere alla piattaforma di Google dall'account liceospano.edu.it (verificare che coincidano le iniziali nelle due icone Google, come da immagine; altrimenti acceder come utente ospite.

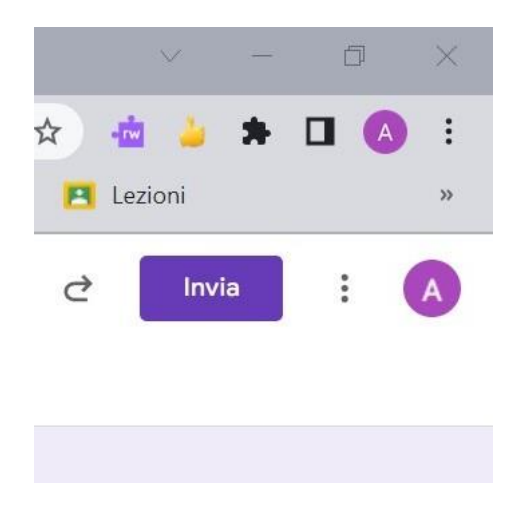

- 1. In [Google Drive,](https://drive.google.com/) fai clic su  $+$  Nuovo e seleziona Moduli Google  $\longrightarrow$  Modulo vuoto.
- 2. Compilare le varie parti seguendo l'esempio nell'immagine riprodotta qui sotto. Procedere come segue:

a) nella scheda "Domande" (la prima ad aprirsi):

- la dicitura "Firma dello/a studente/ssa" sarà inserito al posto di quanto compare di default, ossia "Domanda senza titolo";

- si deve aprire poi la tendina a destra, e passare da "risposta multipla" a "risposta breve", per ottenere la riga di testo in cui gli studenti inseriranno il loro nominativo;

- spostare quindi il cursore viola di "Obbligatorio" in basso da sx a dx (indica che una volta aperto il modulo, la risposta deve essere data obbligatoriamente);

- passare dalla scheda "Domande" alla scheda "Impostazioni".

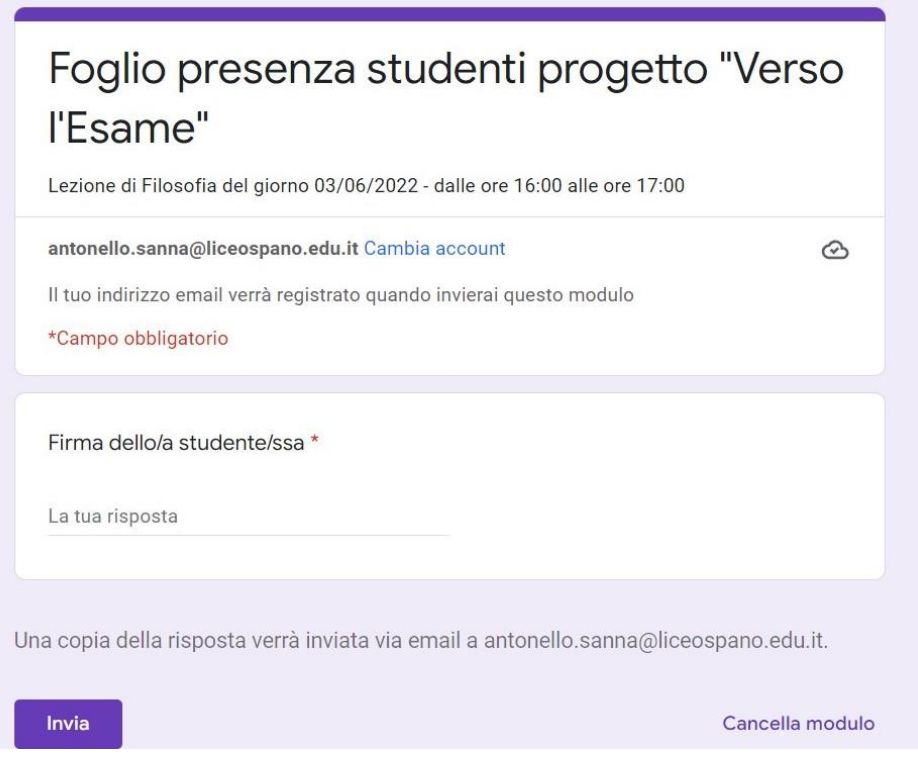

b) Spostarsi nella scheda "Impostazioni":

- verificare che i cursori siano colorati di viola in relazione alle funzioni necessarie, come riprodotto nell'immagine sottostante.

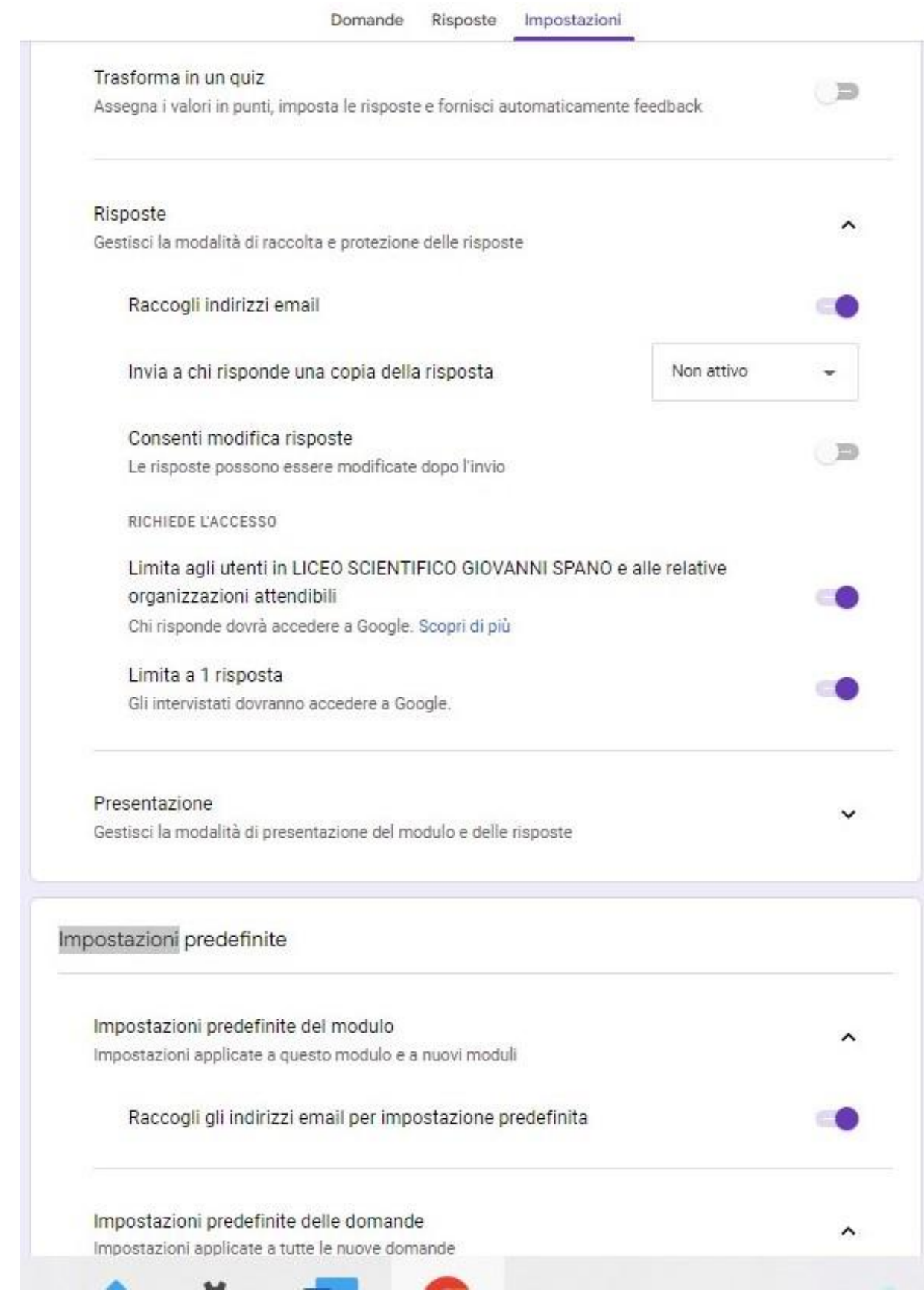

Portare ora il cursore su "anteprima" (icona a forma di occhio; si veda immagine sottostante) e cliccarci sopra;

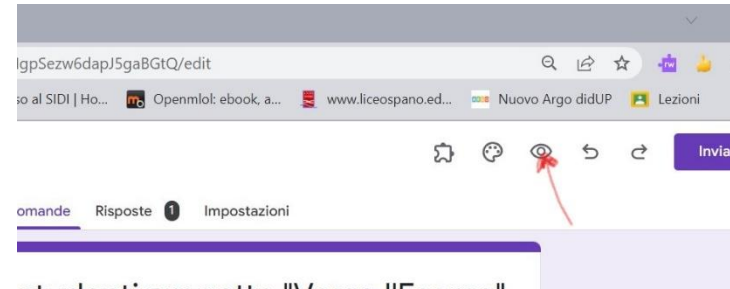

studenti progetto "Verso l'Esame"

si aprirà il modulo così come verrà ricevuto dagli studenti; infine, copiare da questa schermata il testo presente nella barra degli indirizzi visibile in alto nel browser di Google Chrome e incollarlo nella chat di Google meet, così che gli studenti collegati da casa possano confermare la loro presenza alla lezione.

Al termine del ciclo di lezioni, le risposte dovranno essere stampate e unite al registro cartaceo utilizzato per la raccolta delle firme degli studenti che hanno frequentato in presenza.

Per farlo, tornare ai moduli di google utilizzati ogni lezione per raccogliere le firme, andare sulla scheda "Risposte", cliccare sui tre pallini in alto a destra del numero che indica il totale delle risposte (firme) ricevute e scegliere "stampa tutte le risposte".